## Google Classroom 利用手順

## ●Step01 ログイン方法

1. 「Google」にログインする。

①「Google」画面を表示する。…「Google Chrome」を立ち上げる。又は「Google」を検索するなどする。 ②、3の順にクリックする。※既に別のアカウントでログインしている場合、ログアウトが必要です。

4「Google」ログイン画面を表示する。

⑤アカウントを入力し、⑥パスワードを入力する。

今回は、教育用アカウントでは参加できません。

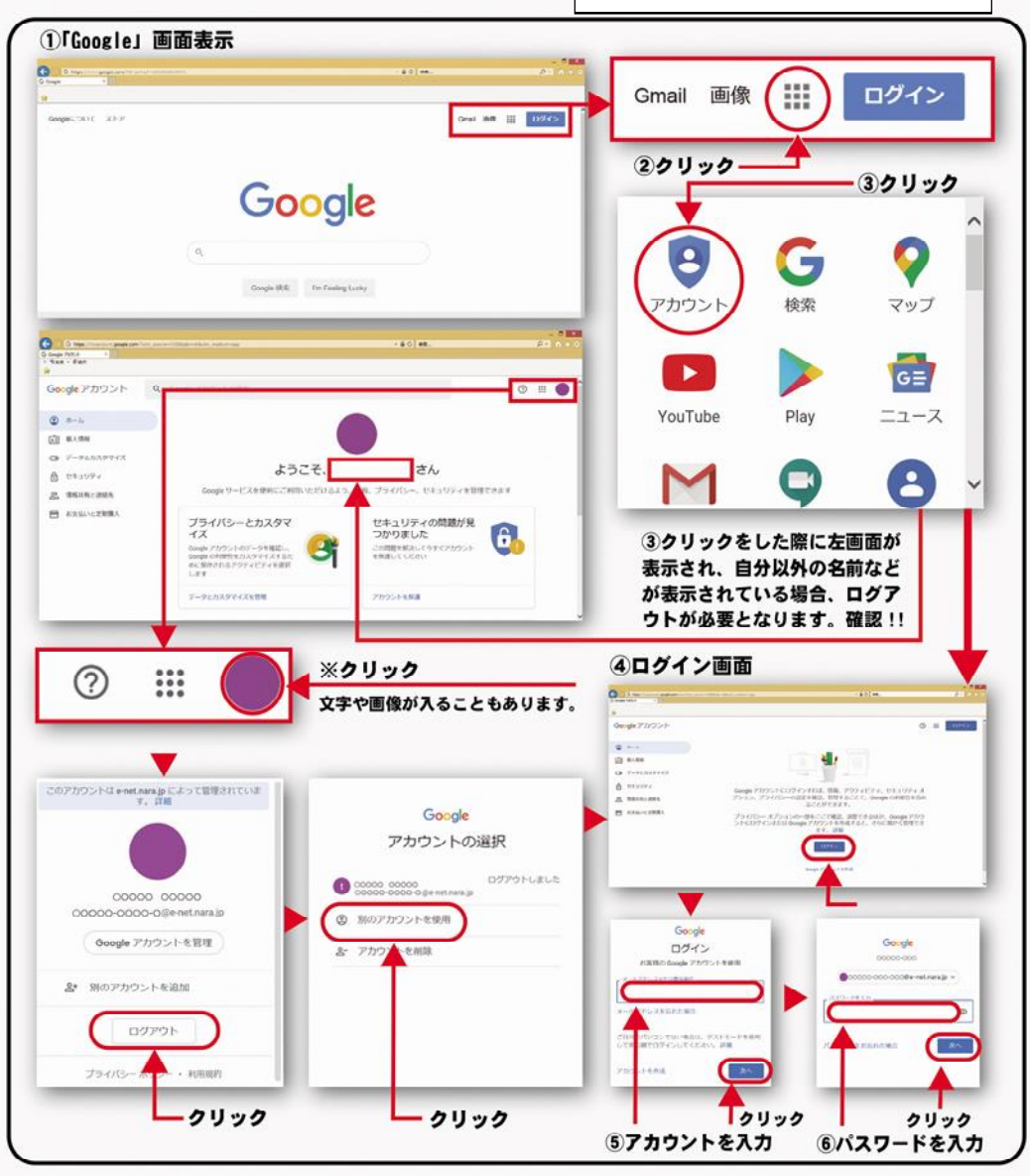

## ●Step02 Classroom の利用

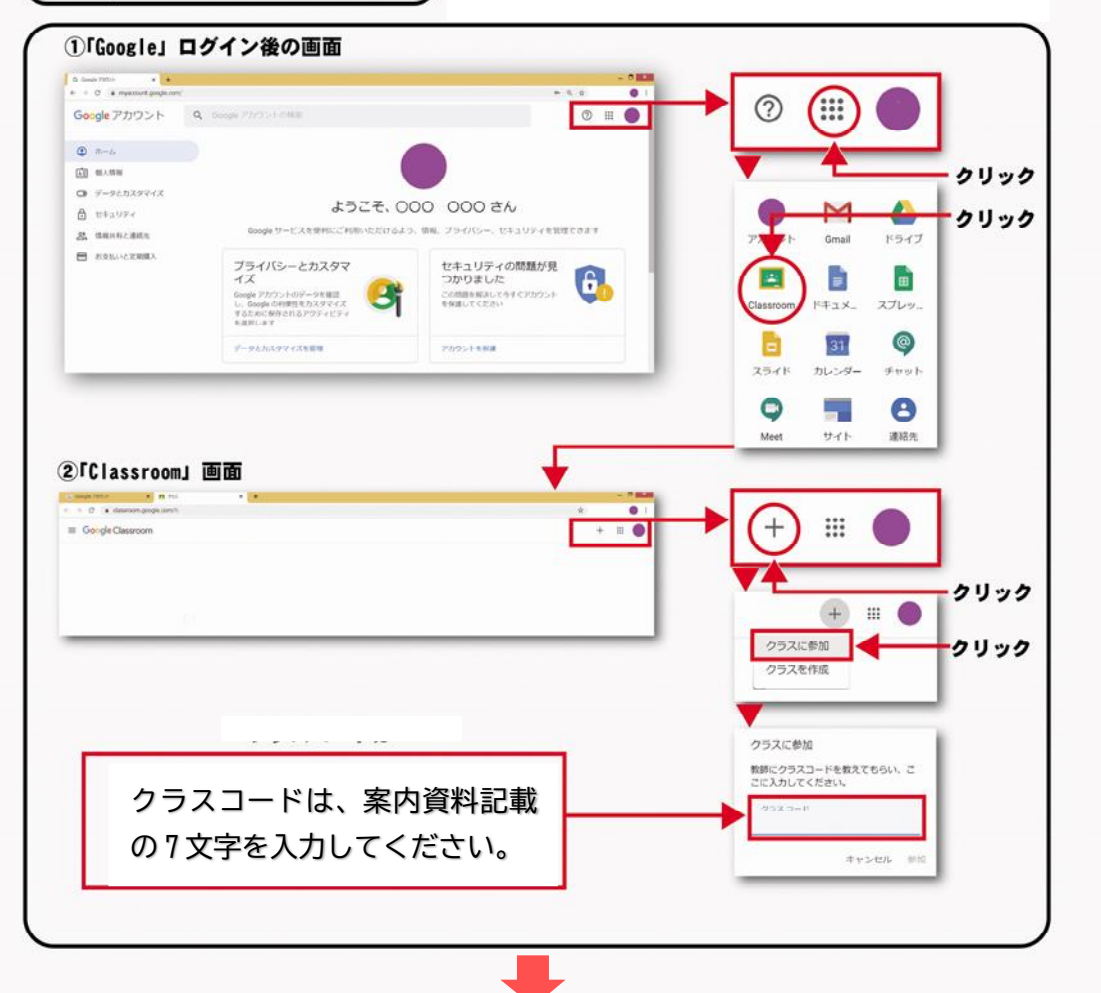

クラス名は「令和 3 年度 全情研全国大会 第 49 回紀和大会」です。 「授業」をクリック、希望するトピックを選択し、資料・動画をご覧ください。 案内資料は、参加申し込みがあった方にメールで送信いたしました。 未着の場合は紀和大会実行委員会まで、連絡ください。